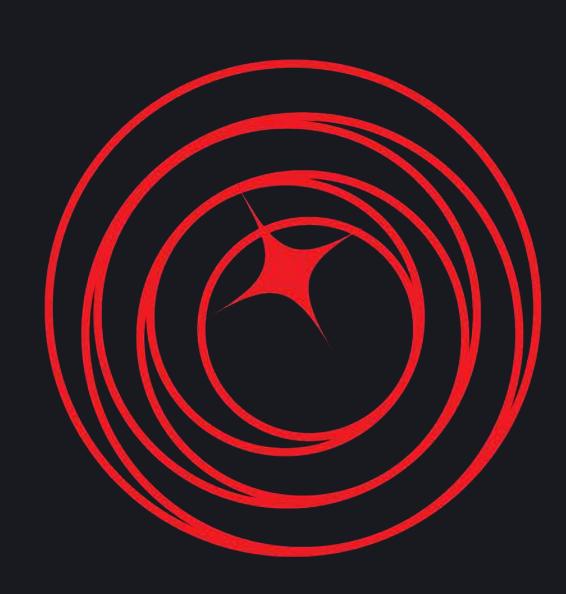

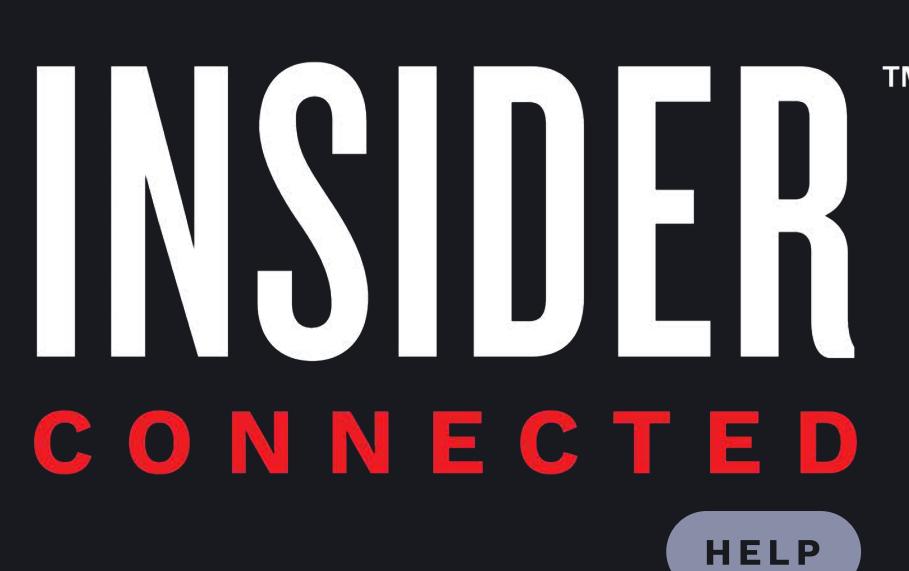

## INSIDER DISPLAYING LEADERBOARDS \*3rd party software and applications not supported by Stern Pinball

## How to display leaderboards from the Insider Connected web app at locations using Android TV.

Technical Requirements:

- internet connection
- · landscape oriented display
- Android TV device that supports a browser with a minimum resolution of 1080p

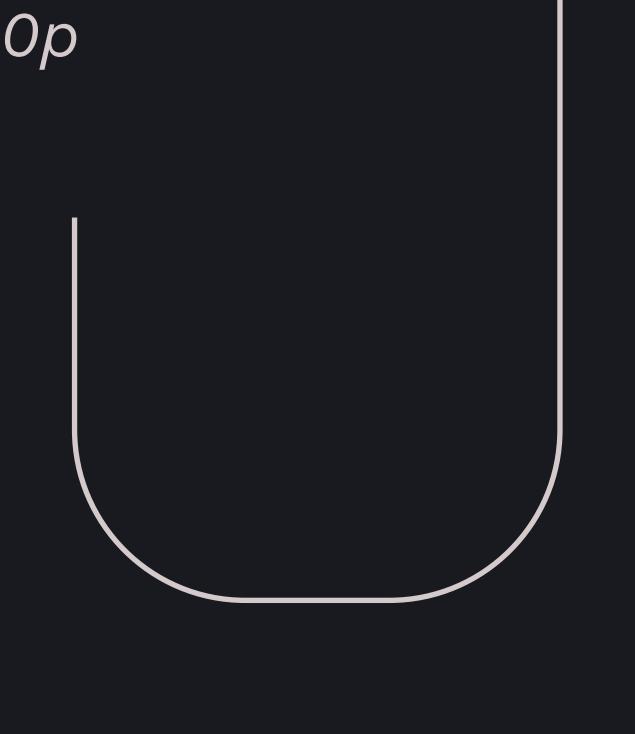

Set up an Android TV device of your choice. Stern has tested and verified the use of the onn. Android TV 2K FHD Streaming Stick and onn. Android TV 4K UHD Streaming Device to display leaderboards.

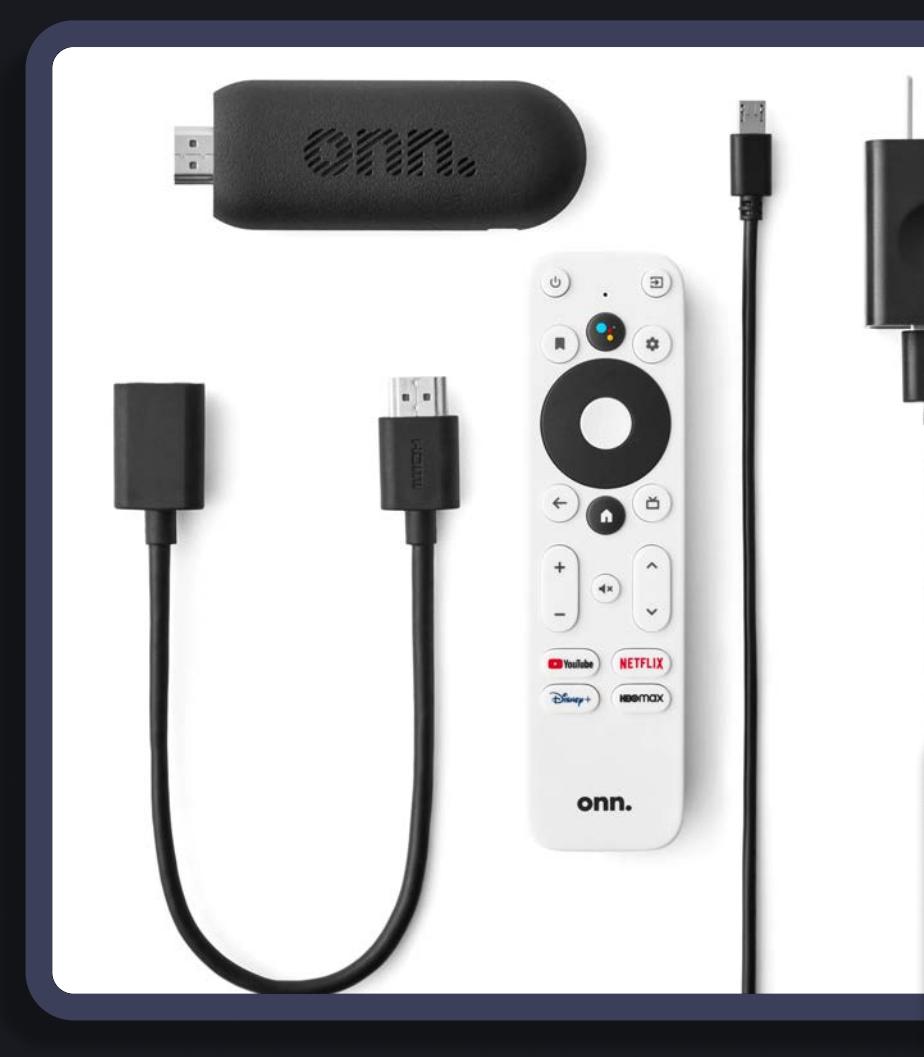

Link your Android TV to your Google Home App & click the device. Follow the instructions found in this Google [article.](https://support.google.com/googlenest/answer/7552173?hl=en&co=GENIE.Platform%3DAndroid) You should then be able to see your Android TV under "Other Cast devices" (it may be a different name).

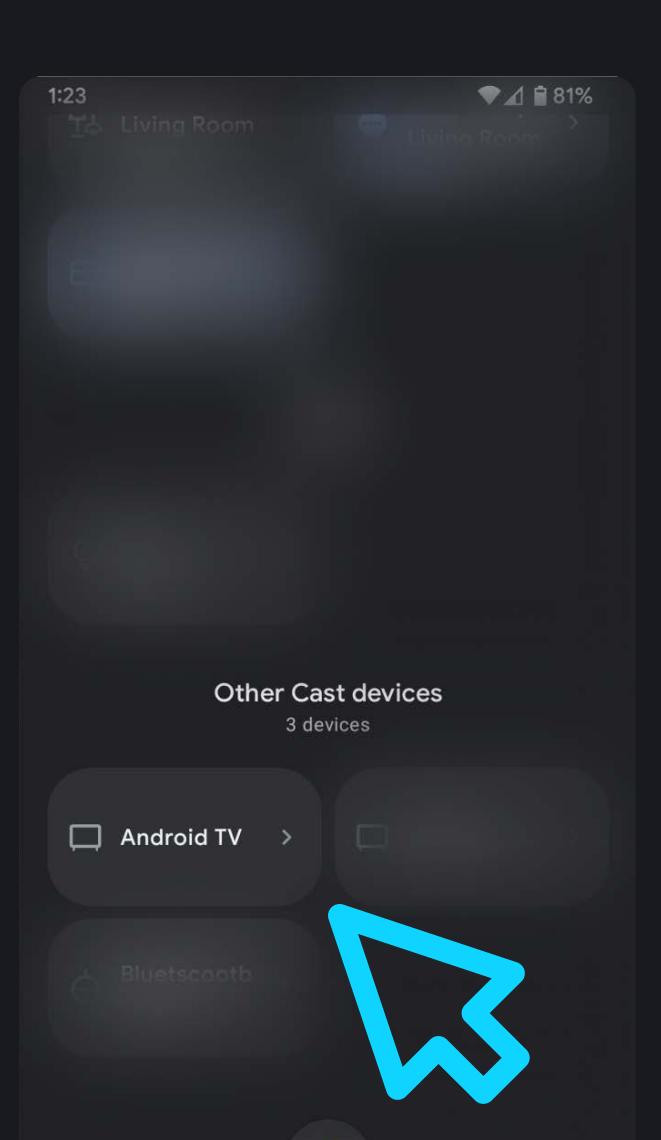

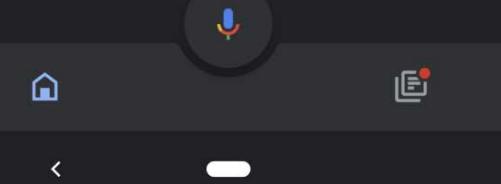

Click "Open Remote" in the bottom left corner. After clicking into the Android TV you should see "Open Remote" in the bottom right corner. Now, you can control your Android TV from your phone! Clicking three dots in the top right corner gives you two options for control: Swipe Control and D-pad Control.

1

onn. Android TV 2K FHD **Streaming Stick** 

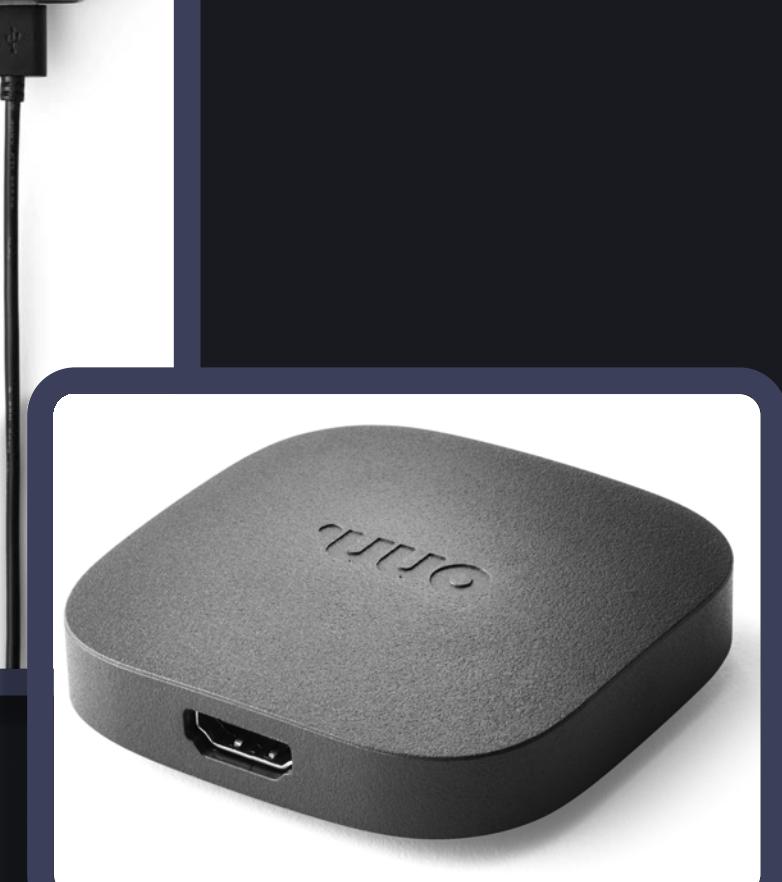

onn. Android TV UHD **Streaming Device** 

Use the Google Home remote to open the Google Play Store. From the landing page, naviagate to Apps from the top menu items. Click "Open Google Play Store".

 $||$   $\hat{r}$   $||$ 

 $\bullet_i$ 

4)

 $\ddot{\cdot}$ 

国心

To get started:

SWIPE TO NAVIGATE TAP TO SELECT

⋒

 $\bullet_{\sharp}$  .

 $\triangleleft$ 

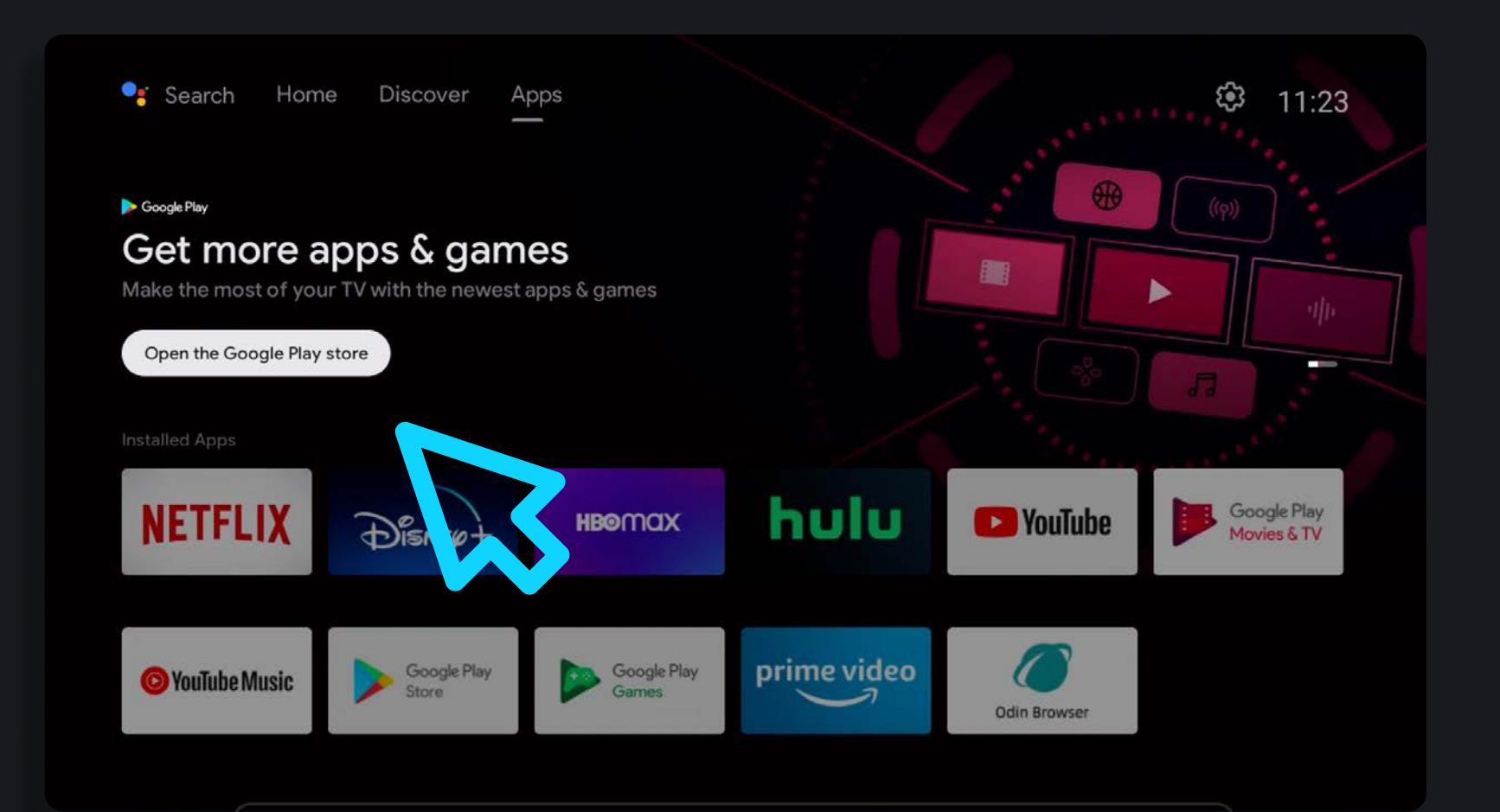

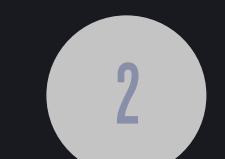

1:17 眼 8

For you

- Star Map

DoorDash - Food<br>Delivery

8

Apps

 $4.6*$ 

 $\omega$ 

Install a Browser from the Google Play store that supports a resolution of 1080p. Many Android TV browsers do not support standard TV resolutions. Stern has tested and verified the use of Odin Browser to display leaderboards with the proper resolution.

Games

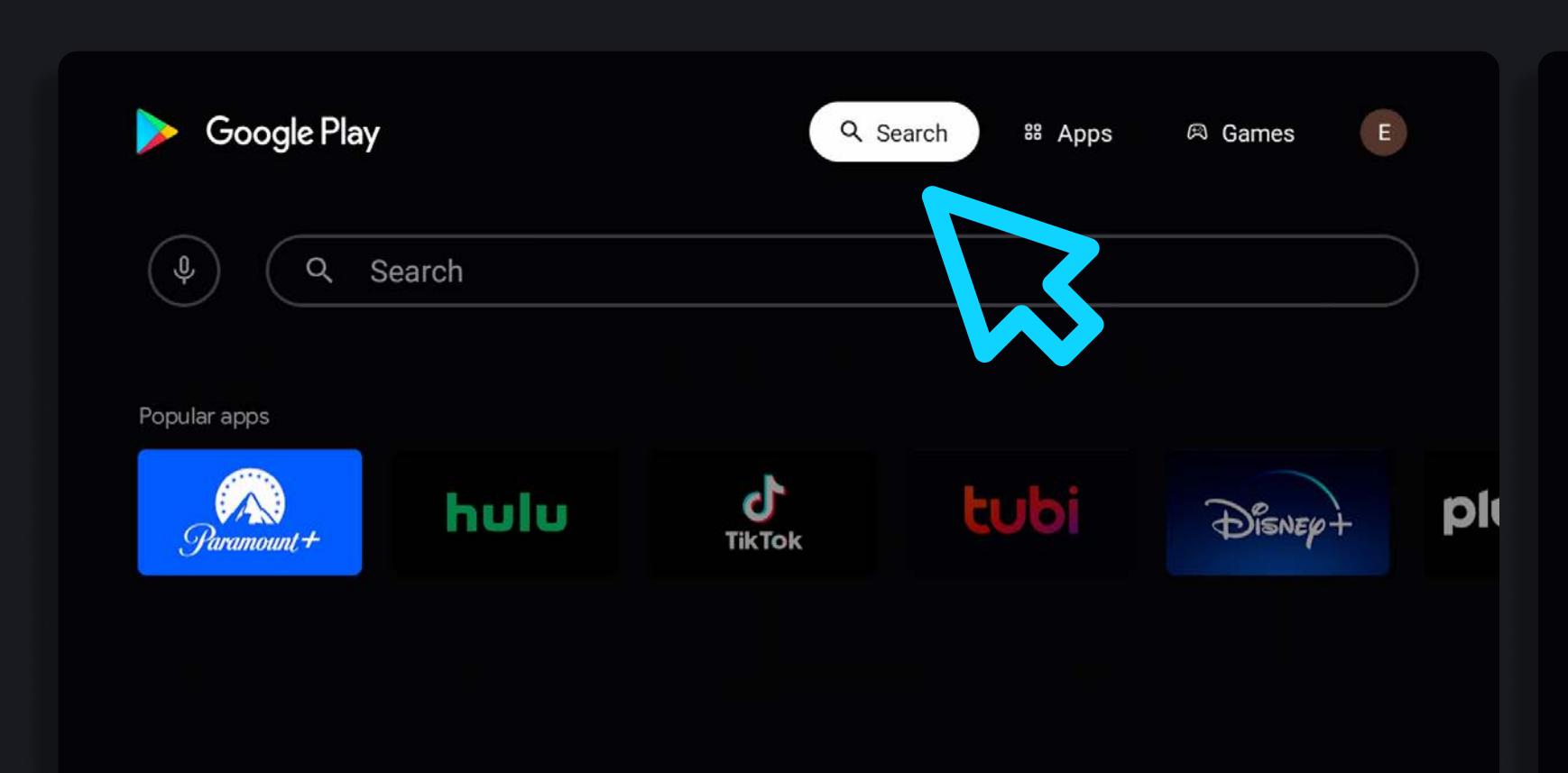

Download or Open Google Home App. After your Android TV device is set up, Stern recommends using the Google Home app as a remote for ease of use.

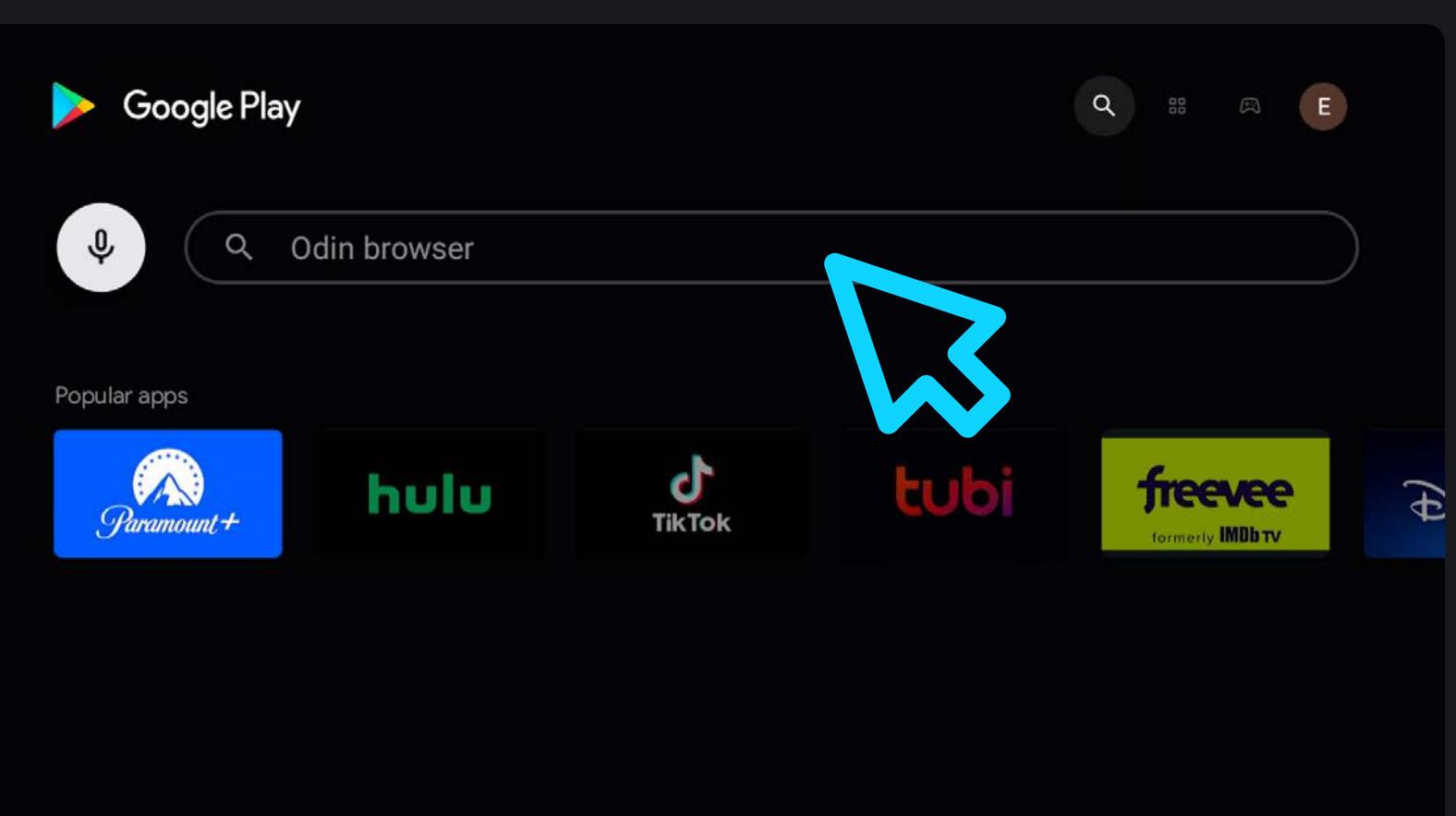

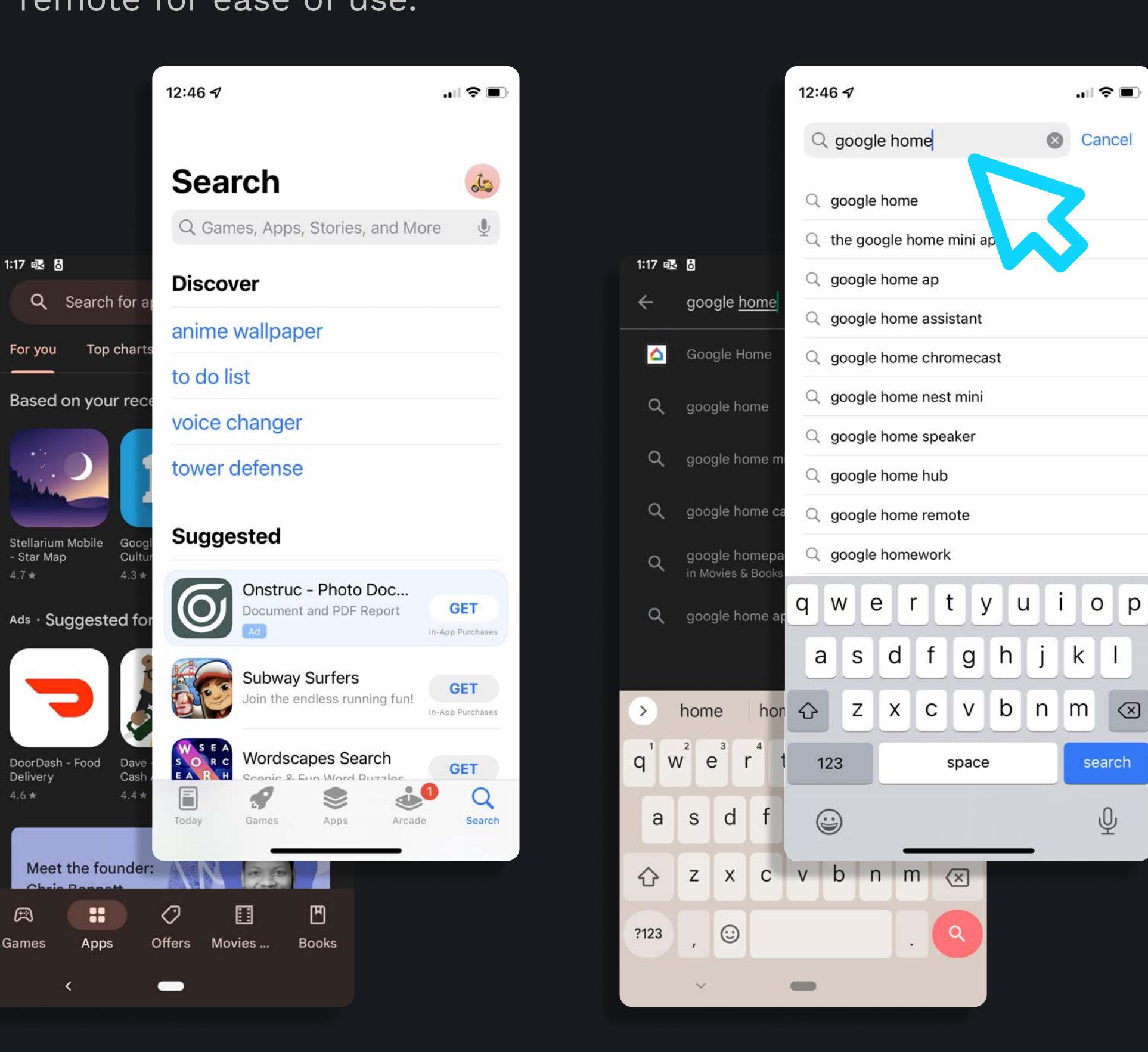

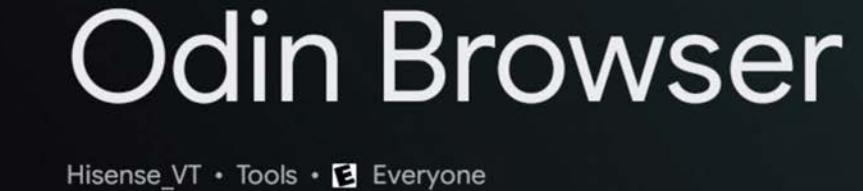

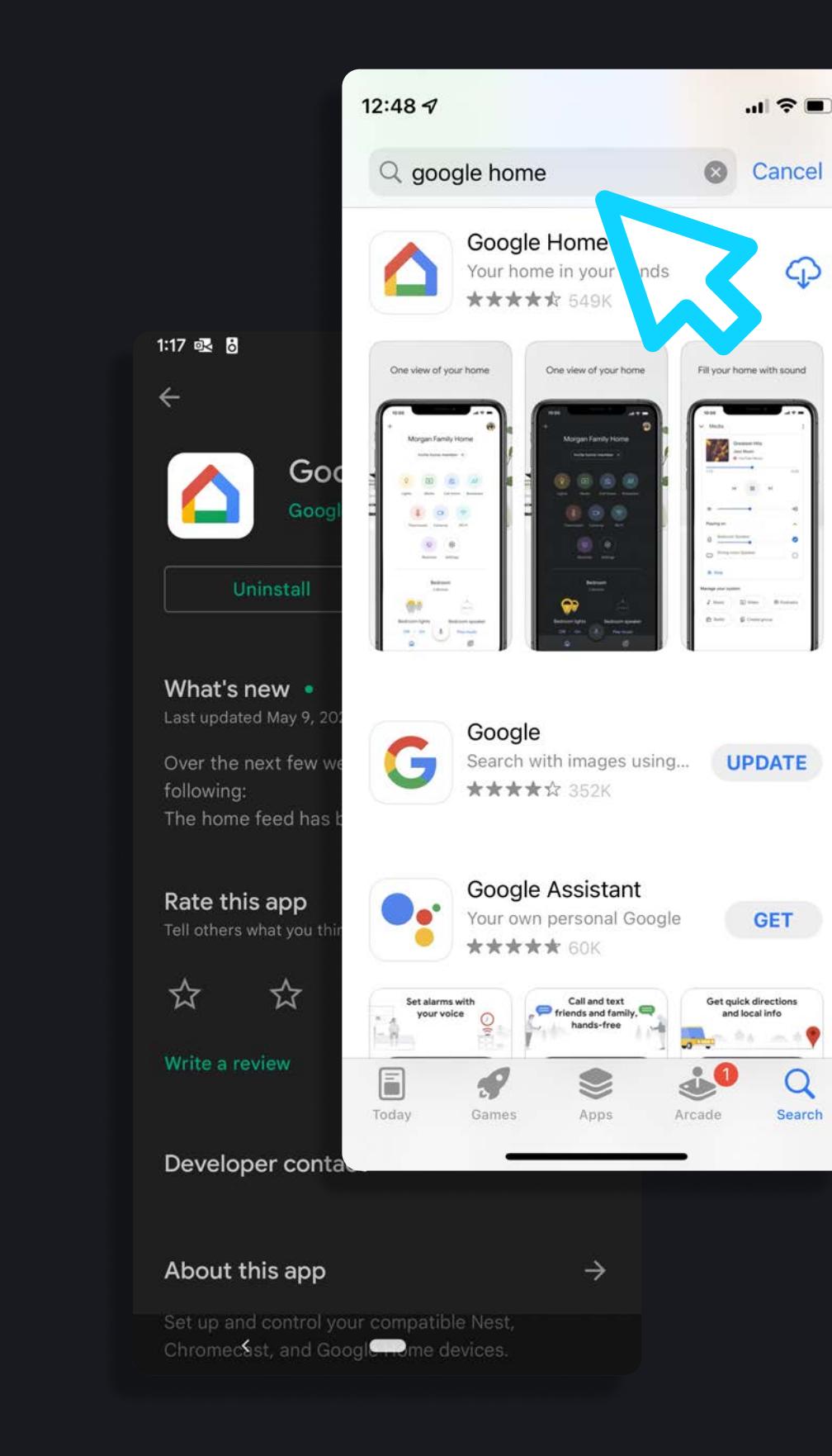

Odin Browser is a web browser application specially designed for Android TV devices. You can use the remote control to easily browse the web, news, entertainment, and w...

**IN HERE IN A REPORT OF** 

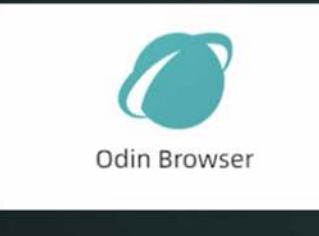

<u>to the the top the top the the</u>

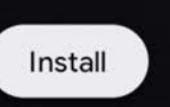

Copy the URL for the Landscape Kiosk Leaderboard. Open your desired phone broswer (pictured below is Chrome), go to the Insider Connected web app, and navigate to the desired leaderboard. Press and hold Landscape" to copy the kiosk link.

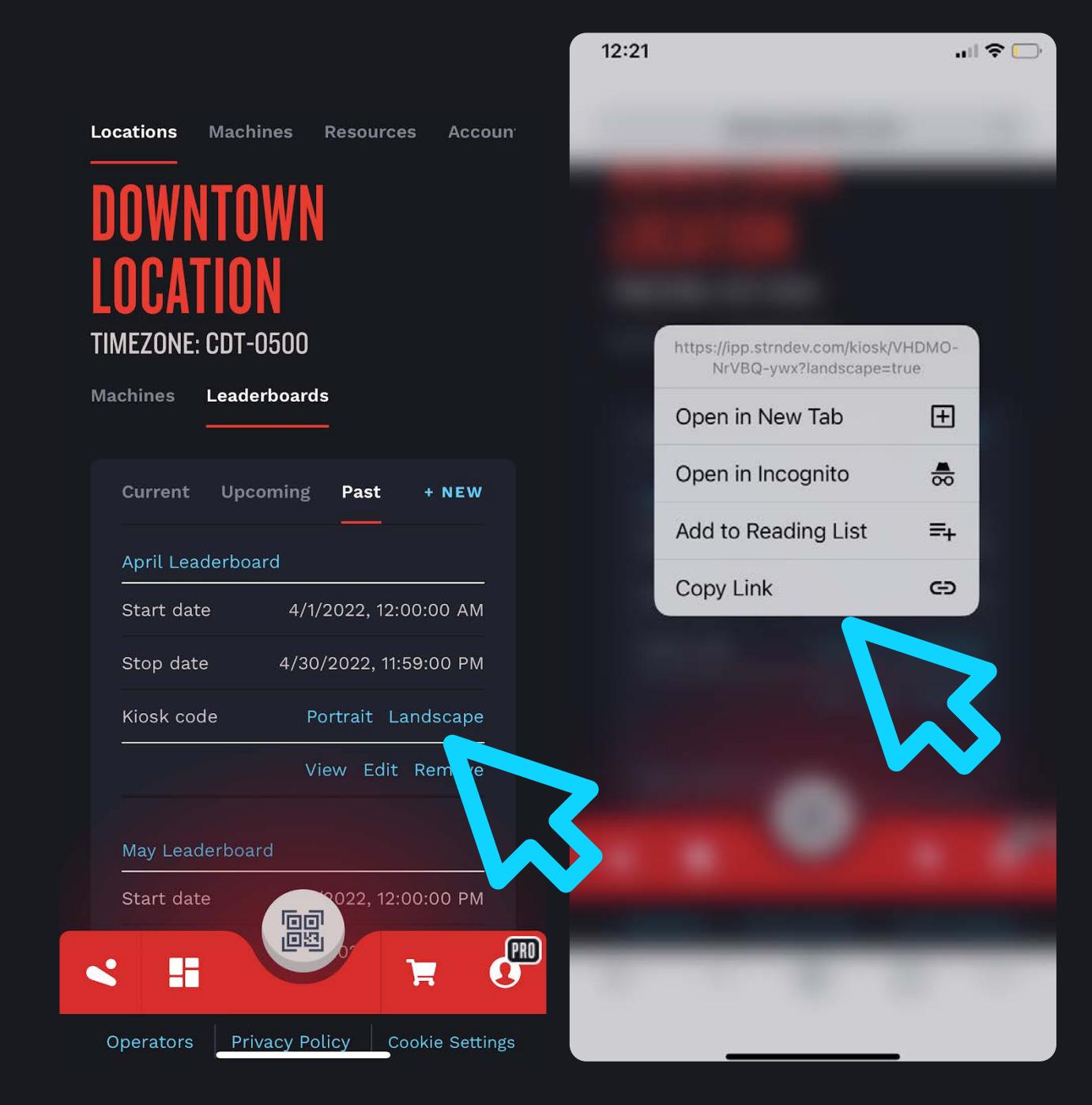

3

 $\bm{\gravemark}$ 

 $\mathbf{u}$   $\mathbf{v}$ 

search

 $\overline{\mathbb{Q}}$ 

**8** Cancel

Option A: Use a Android TV browser bookmark to easily display leaderboard. Adding the leaderboard URL as a bookmark lets you easily access your leaderboard in the future without having to copy the kiosk URL each time. The steps below detail this process on Odin Browser (Stern's recommended browser).

1. Open Odin Browser; you should automatically be taken to the Bookmarks section of the Home Page. Click the rectangle with the "+" to add a new bookmark.

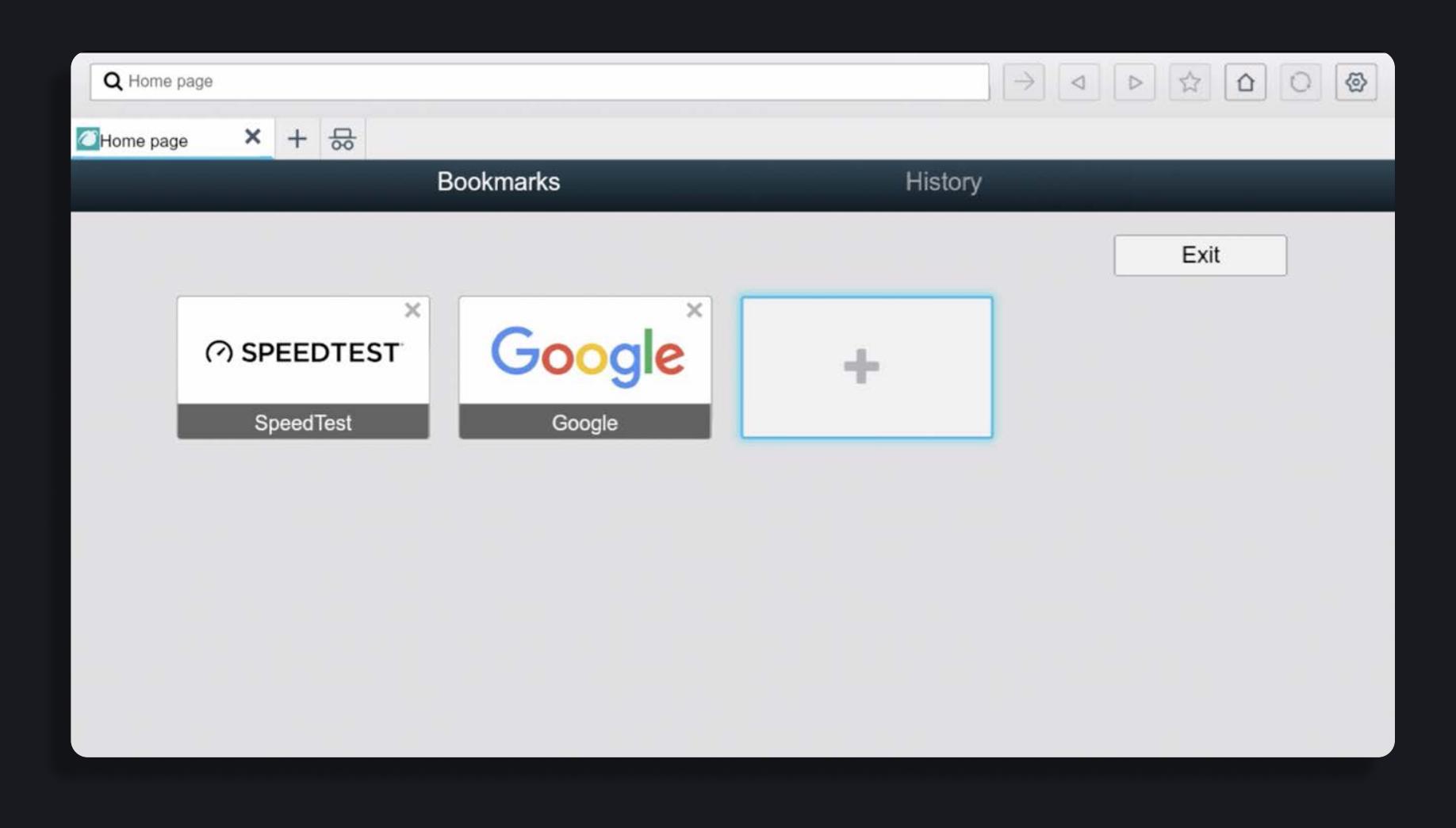

2. When this "Add to Bookmarks" pop up appears, tap to select on your Google Home app again. Doing so will bring up the remote keyboard on your phone.

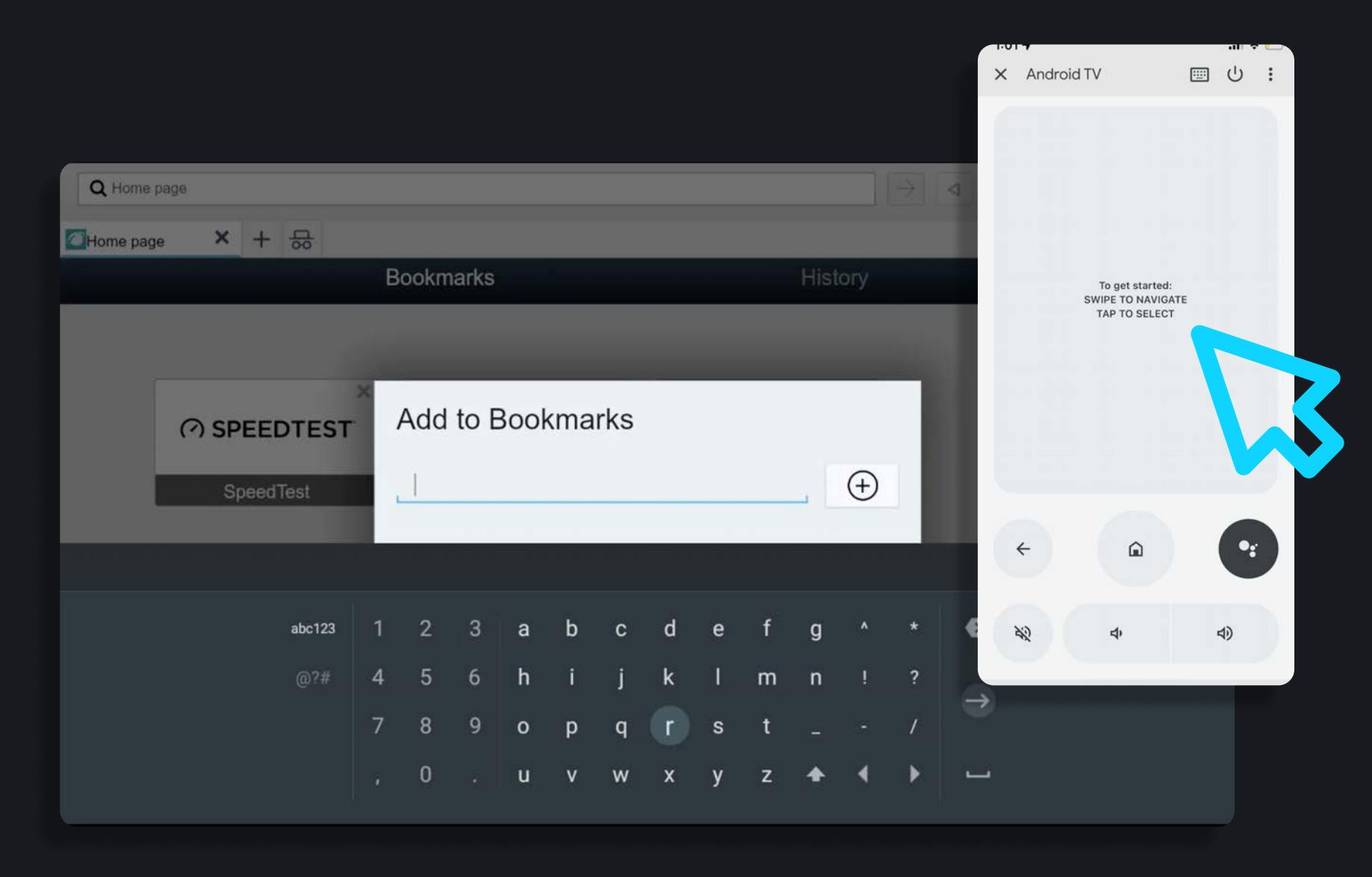

3. From your phone, press and hold down the field above the keyboard. When you release, the paste option will appear. Selecting paste will bring the kiosk URL right into the bookmarks field.

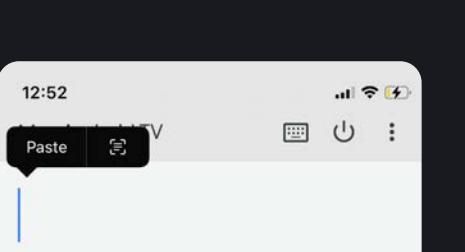

Option B: Paste the kiosk URL into the Android TV browser's address bar. This option will take less steps up front, but will have to be done each time you want to display a leaderboard.

1. Paste the copied Kiosk URL by selecting the browser's address bar. When the address bar is highlighted, tap to select on your Google Home app again. Doing so will bring up the remote keyboard on your phone.

1. Paste the copied Kiosk URL by selecting the browser's address bar. When the address bar is highlighted, tap to select on your Google Home app again. Doing so will bring up the remote keyboard on your phone.

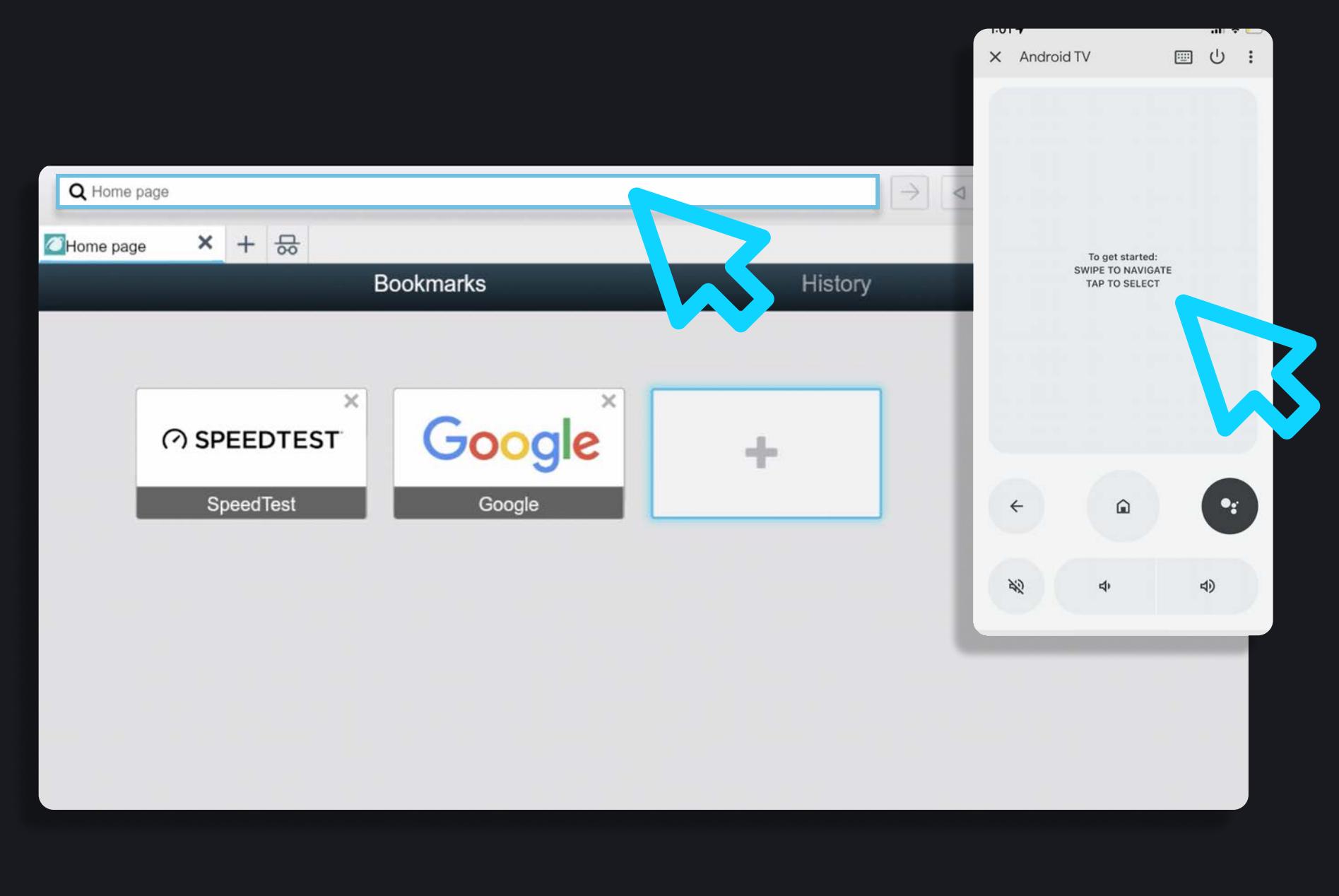

2. Press and hold down the field above the keyboard. When you release, the paste option will appear. Selecting paste will bring the kiosk URL right into the address bar of your Android TV browser. Click go on the remote...

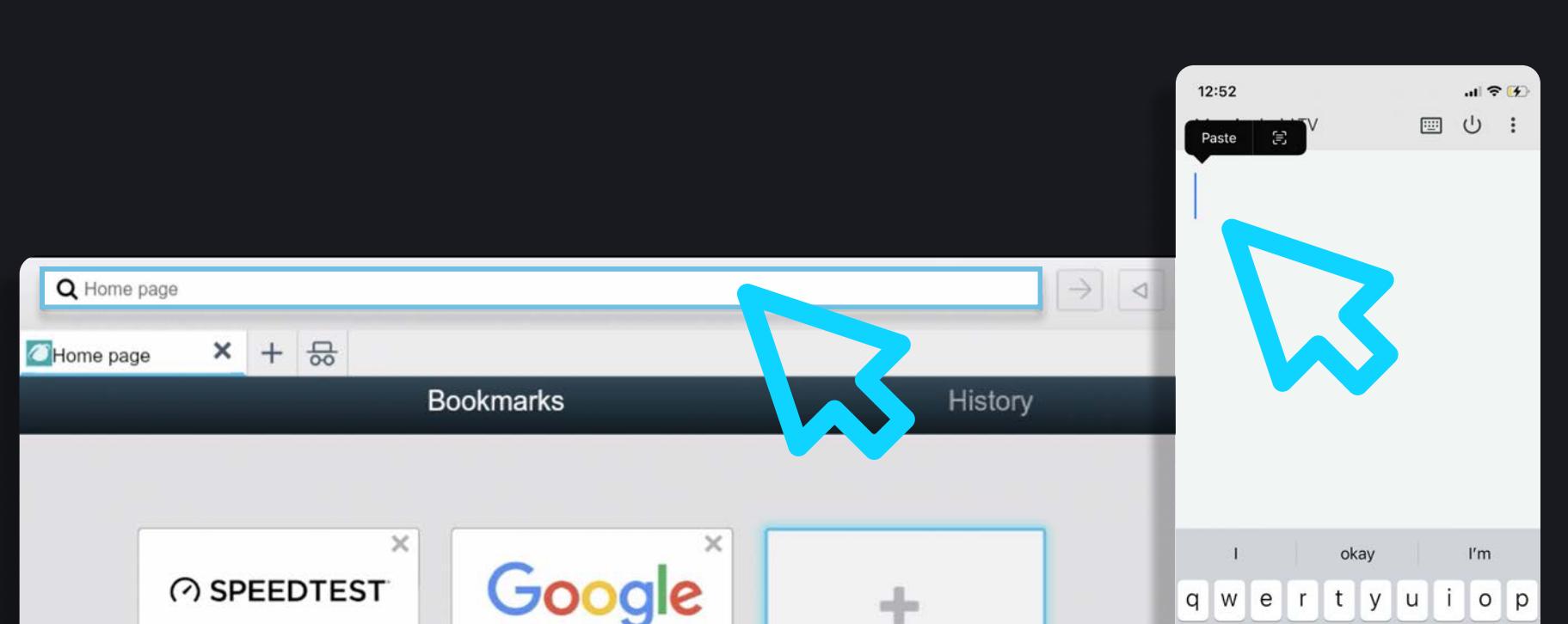

**SpeedTest** 

asdfghjkl

 $Q$  z x c v b n m  $\otimes$ 

 $\mathbb{Q}$ 

123

 $\odot$ 

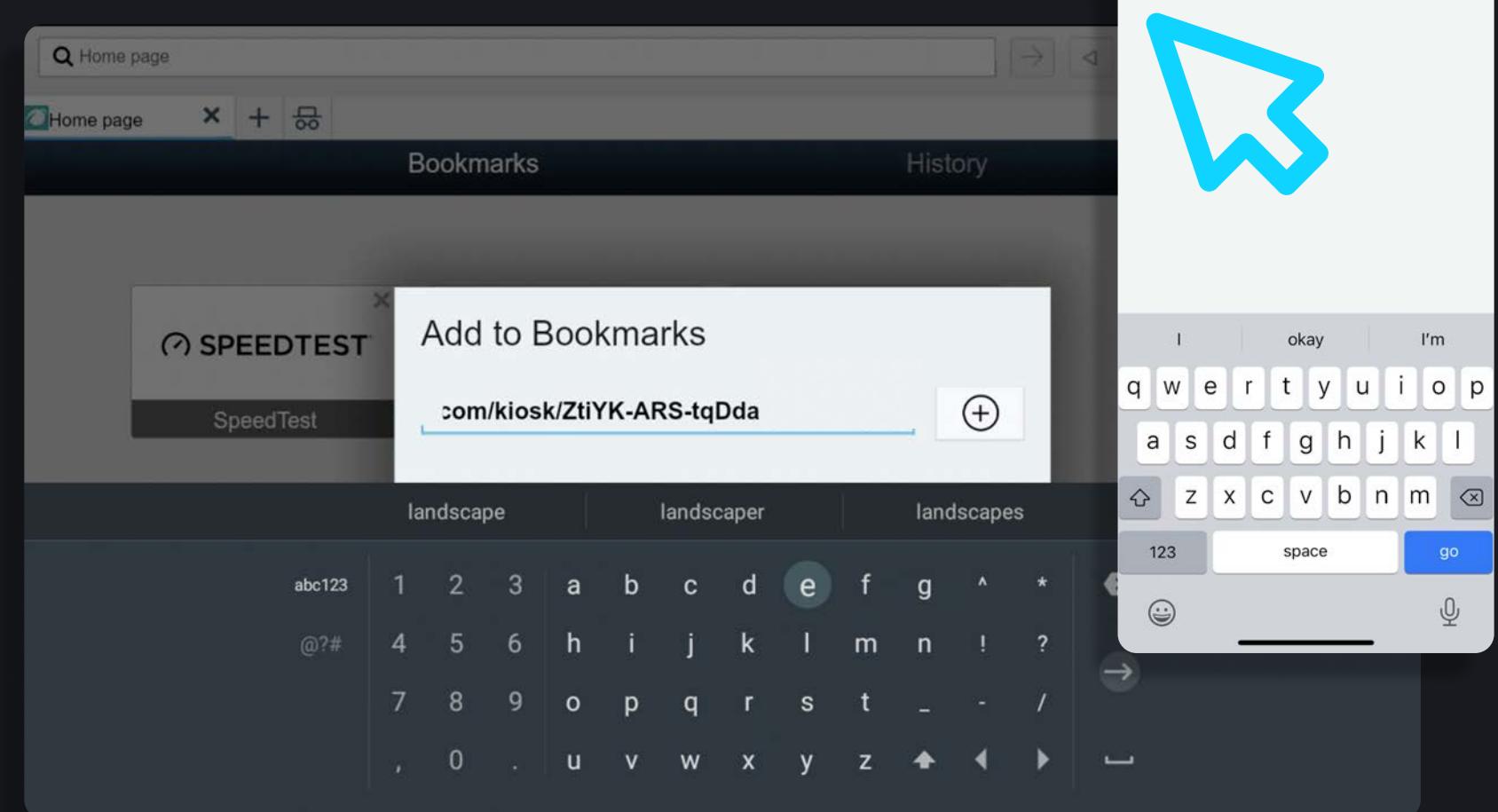

4. Once your bookmark is created, click into it on the Bookmarks page...

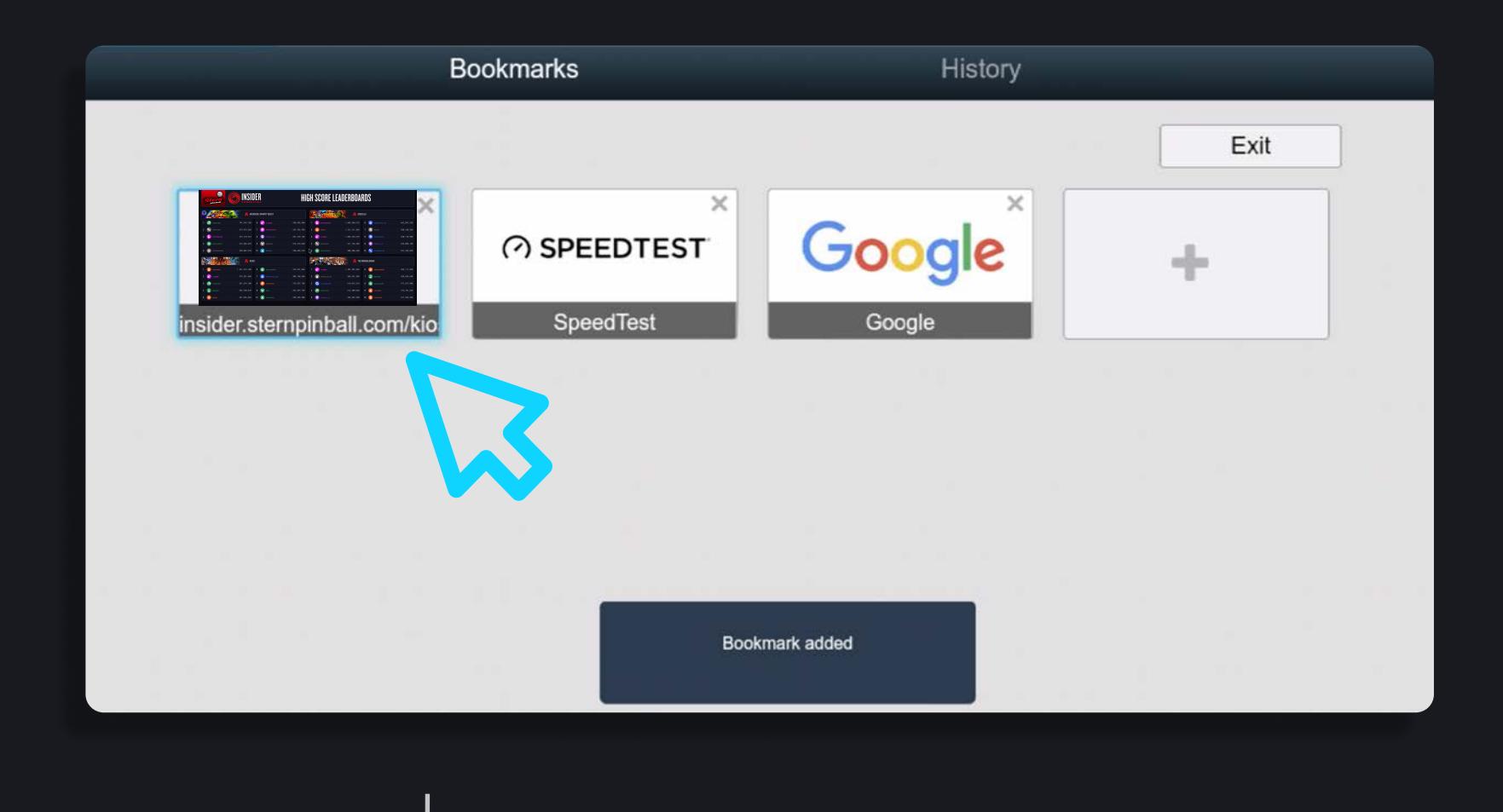

## ...AND SEE YOUR HIGH RESOLUTION<br>INSIDER CONNECTED LEADERBOARD<br>IN ACTION!

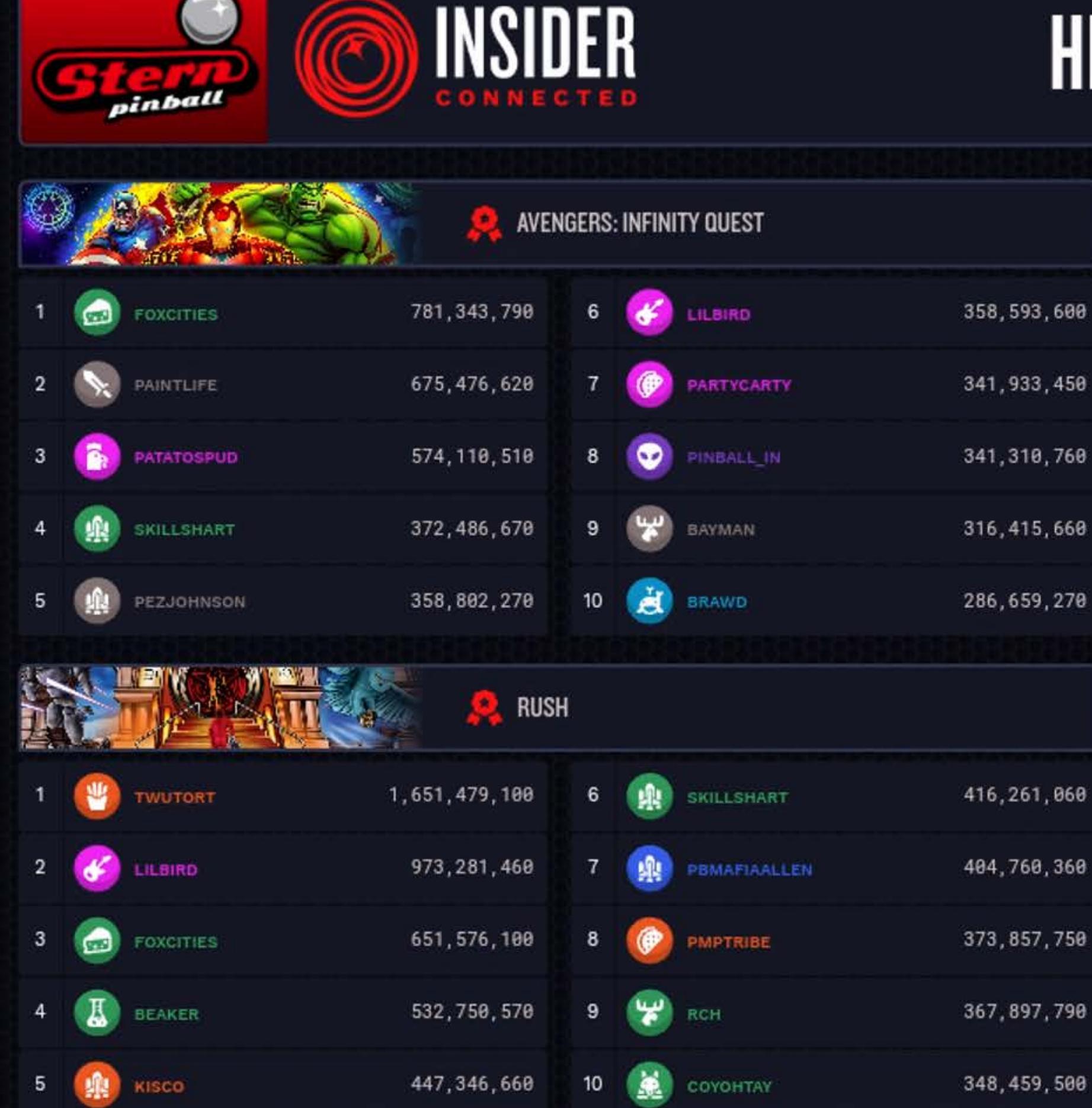

## **HIGH SCORE LEADERBOARDS**

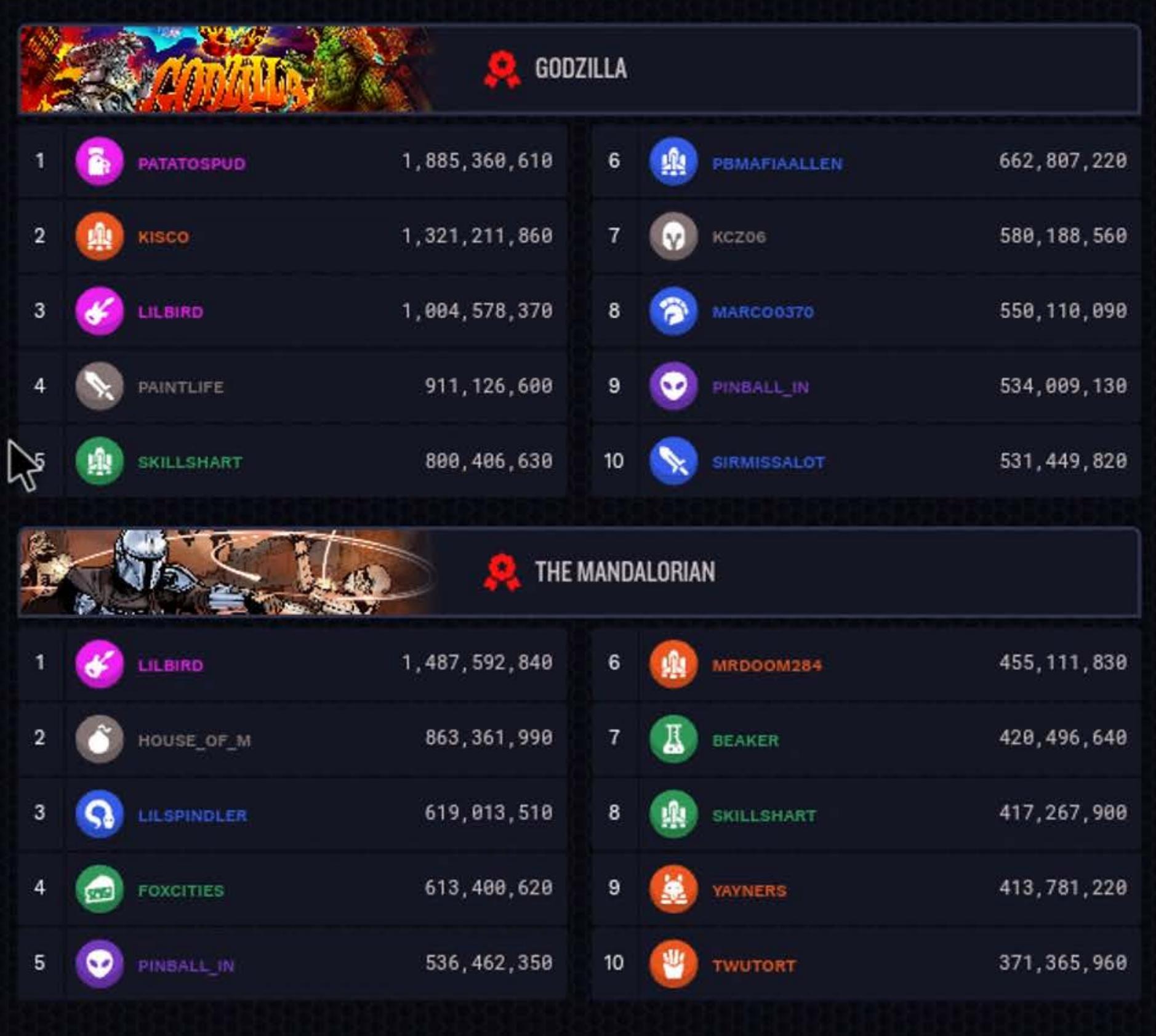

4

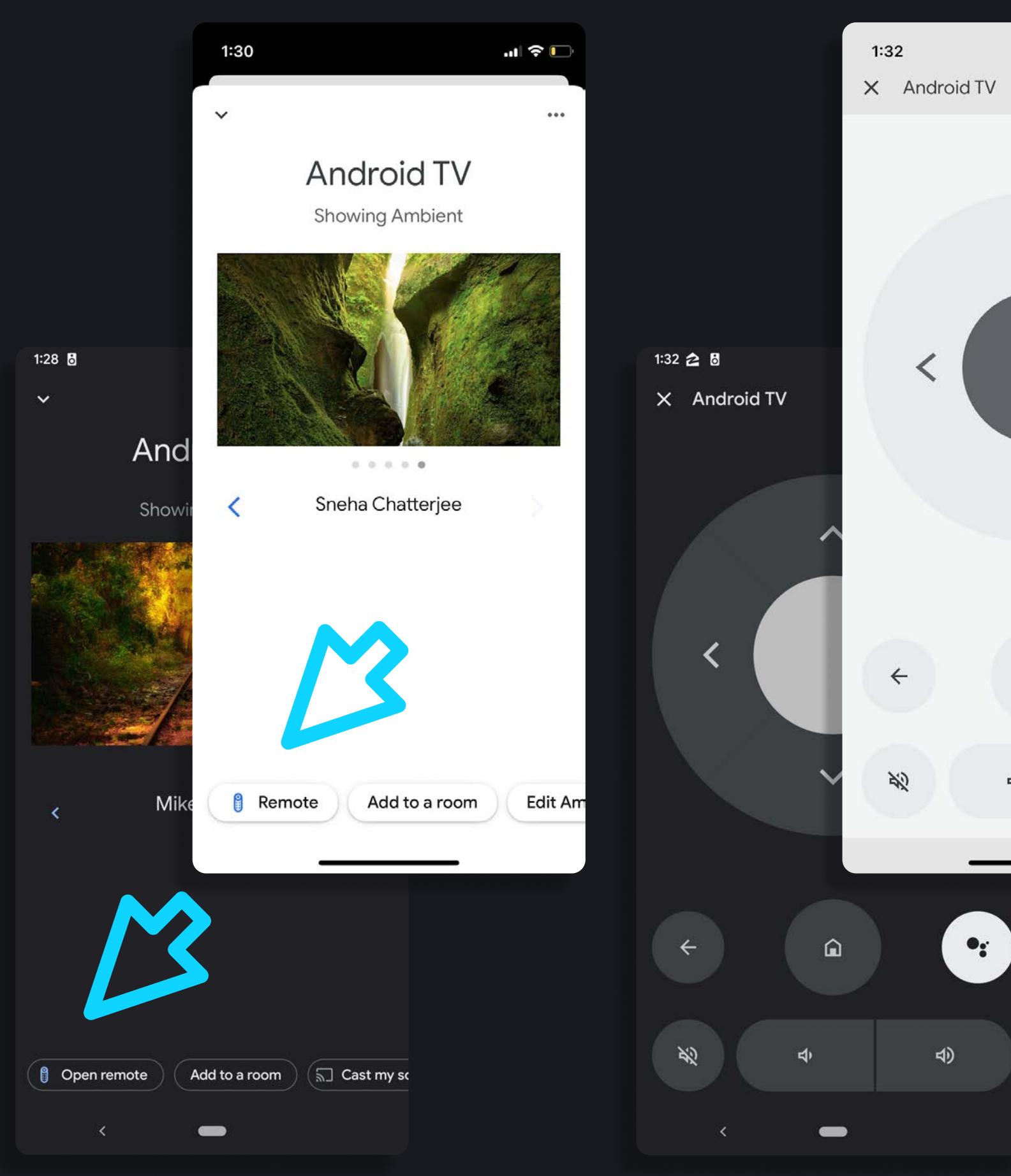

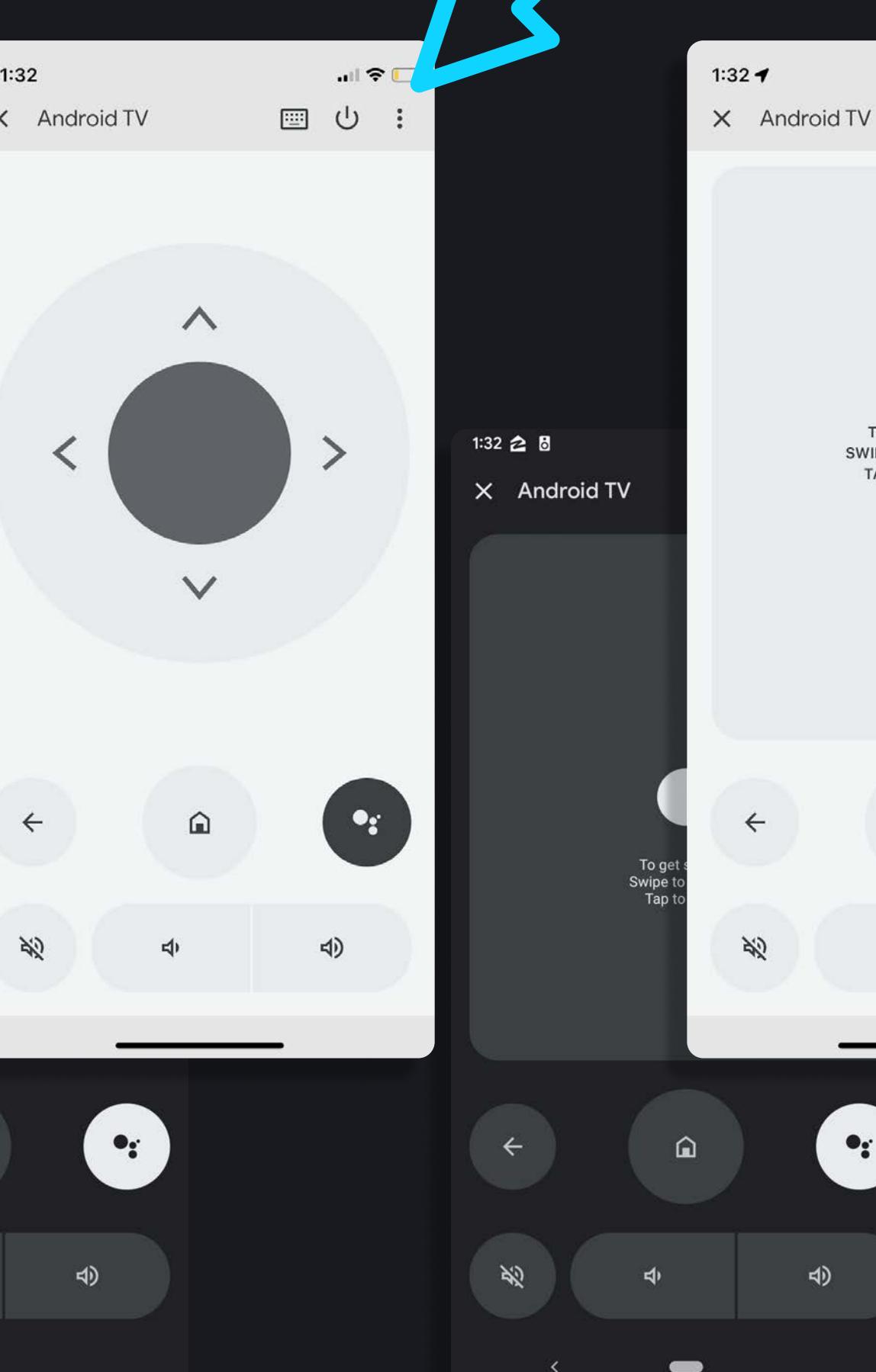

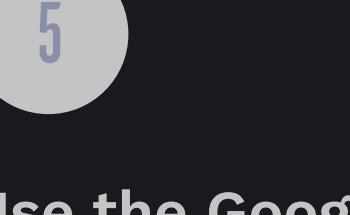

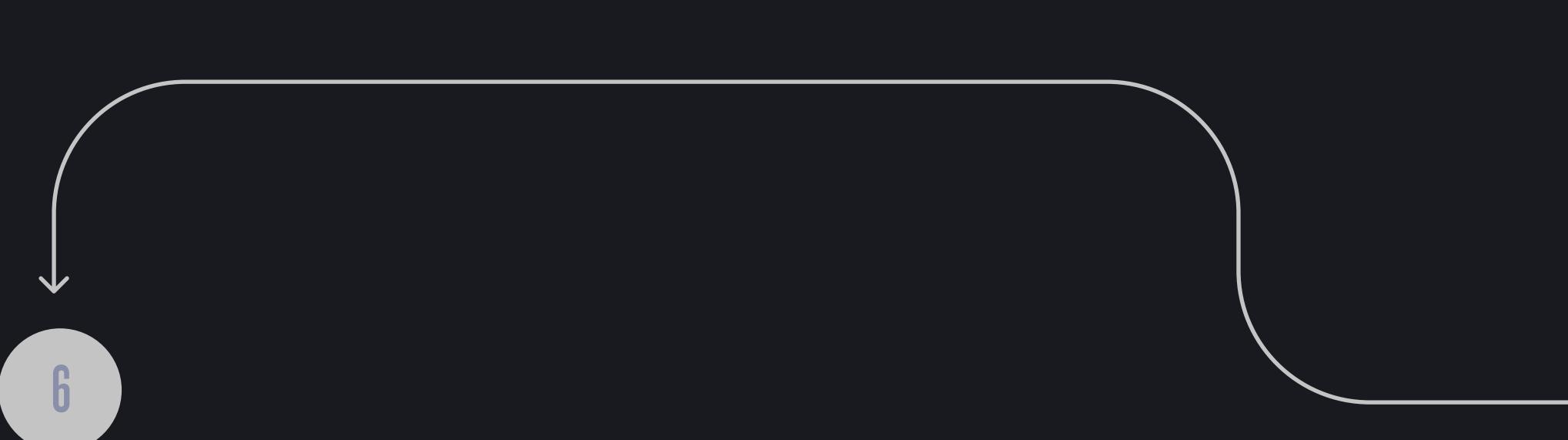

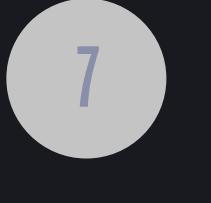

8a

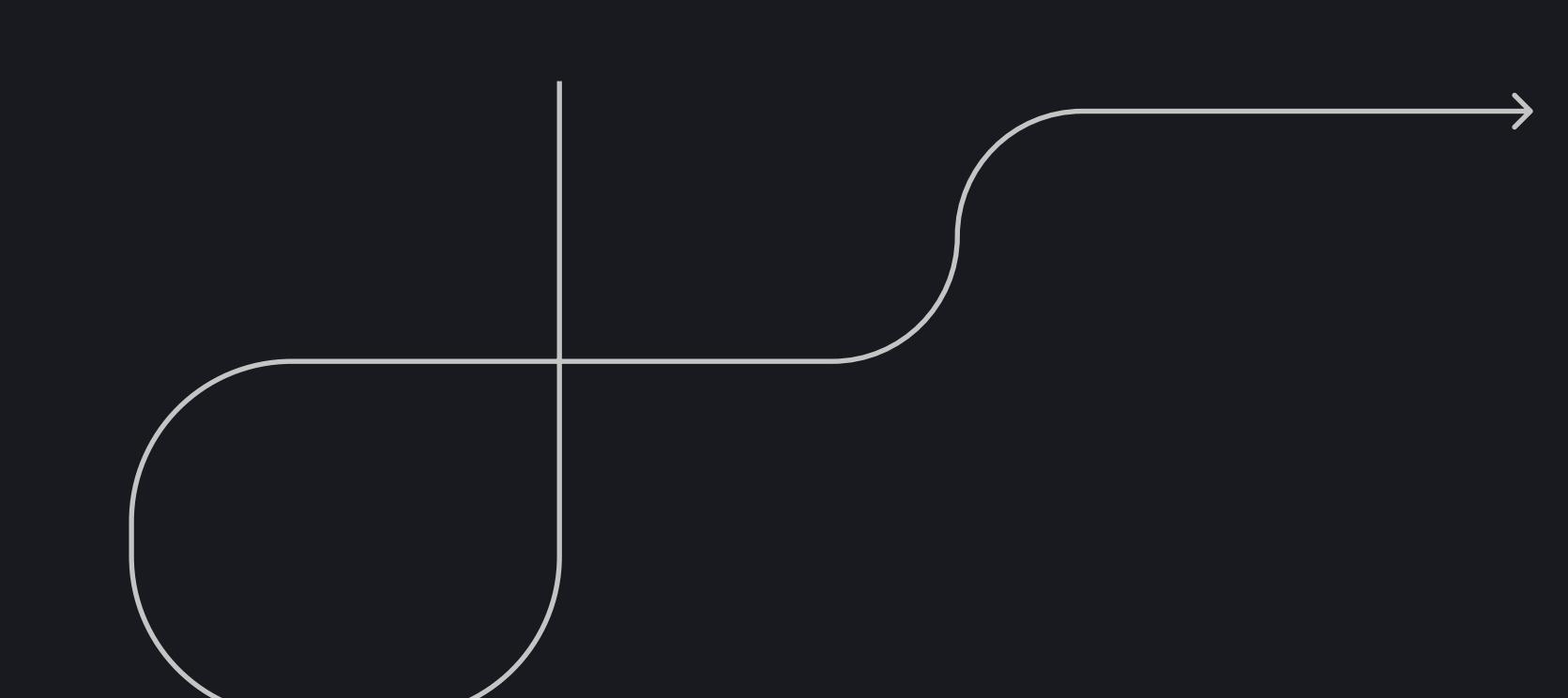

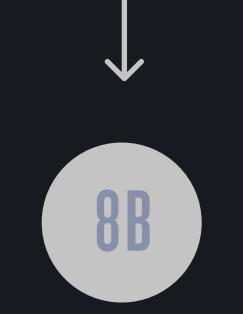